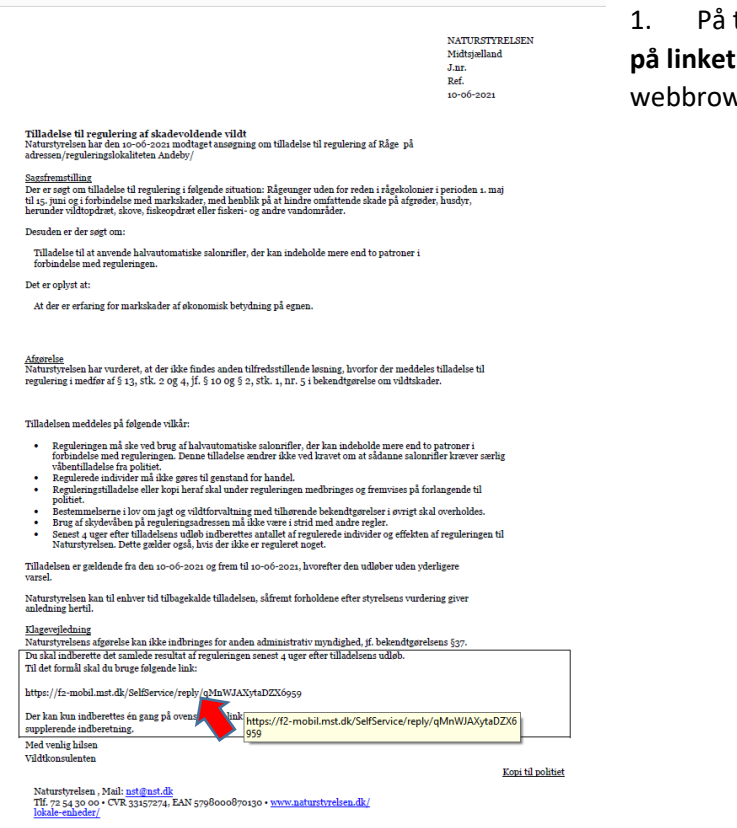

1. På tilladelsen findes et link til indberetning. **Klik på linket** og indberetningssiden vil åbne i din standard vser

## **ELLER:**

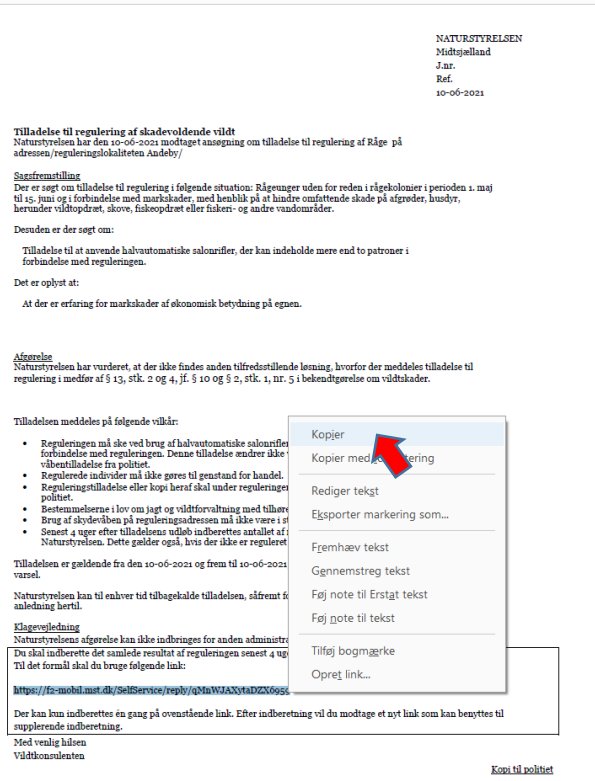

Naturstyrelsen , Mail: <u>nst@nst.dk</u><br>TH. 72 54 30 00 • CVR 33157274, EAN 5798000870130 • <u>www.naturstyrelsen.dk/</u><br>lokale.sehbedes/

2. Hvis ikke indberetningssiden åbner direkte når du klikker på linket, så **marker linket, højreklik på det med musen og vælg kopier**

3. Udfyld med **Navn på indberetter**, vedhæft evt. dokumentation og tryk **Næste**

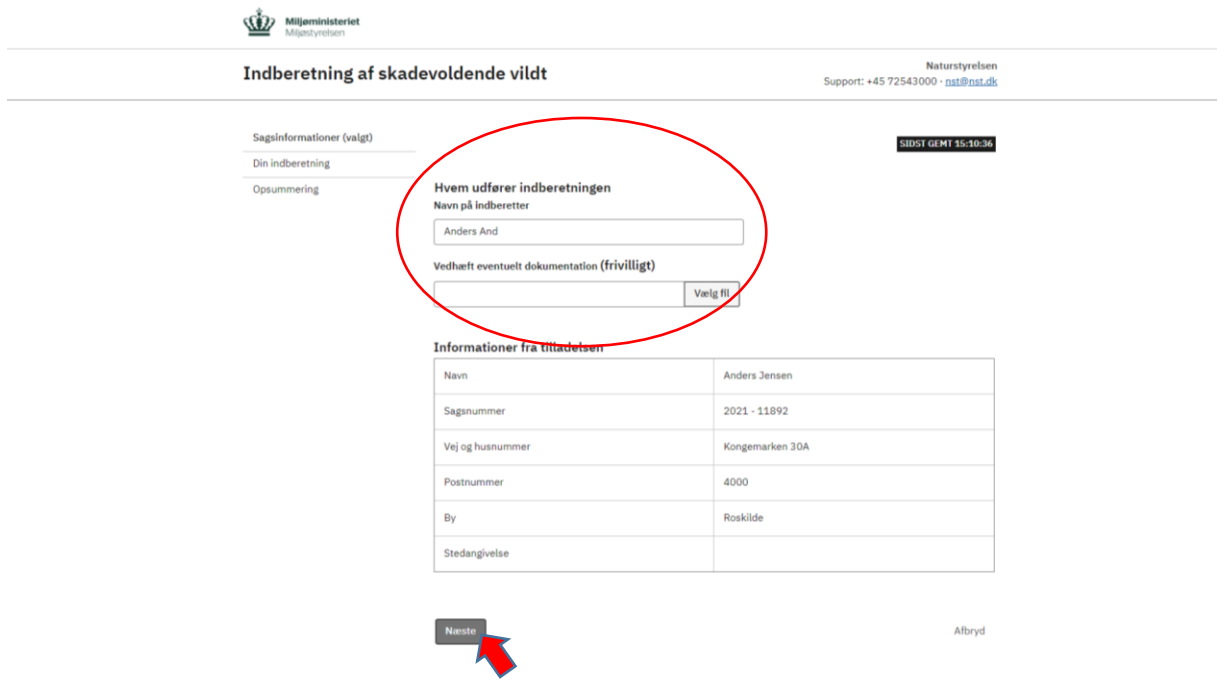

4. **Udfyld med antal regulerede individer, æg eller reder**. Hvis du ikke skriver noget registreres et 0

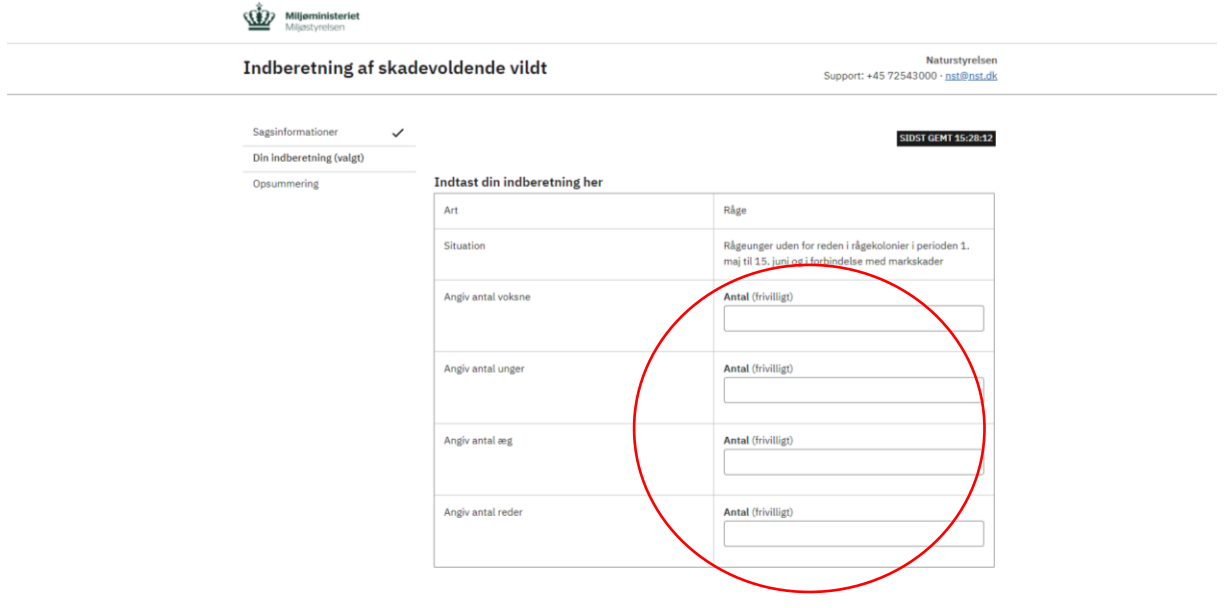

## 5. **Angiv i hvilket omfang effekten af reguleringen er opnået**

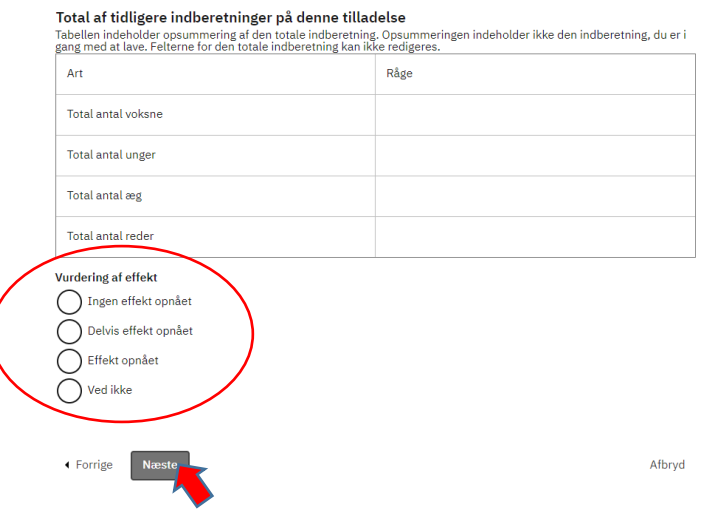

6. Når du har kontrolleret de detaljer, du har angivet er korrekte, tryk **Send**

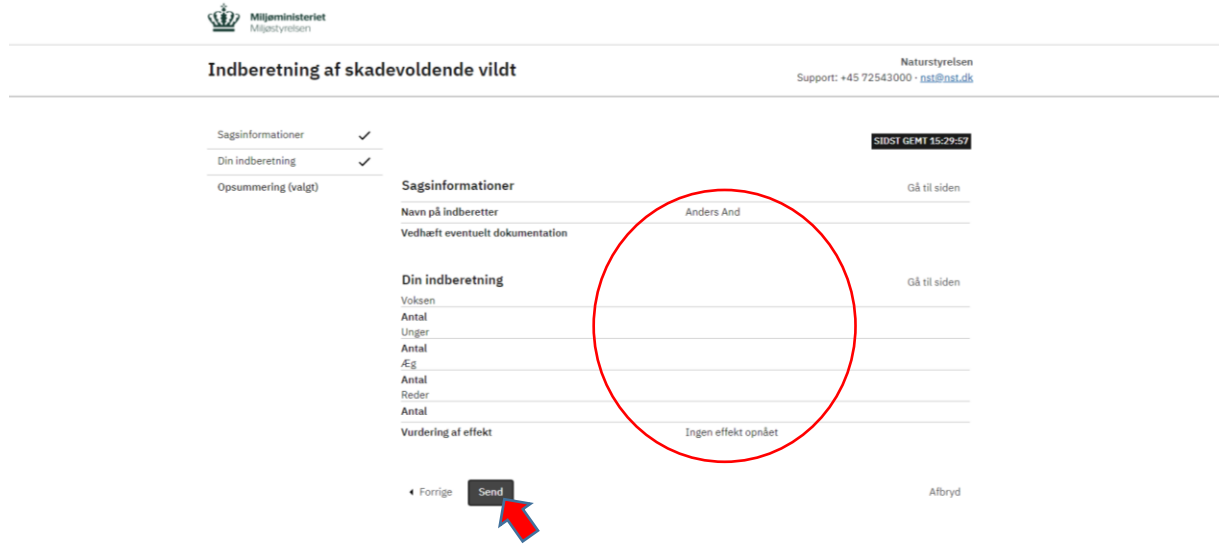

7. Der vises til slut en kvitteringen for, at indberetningen er modtaget

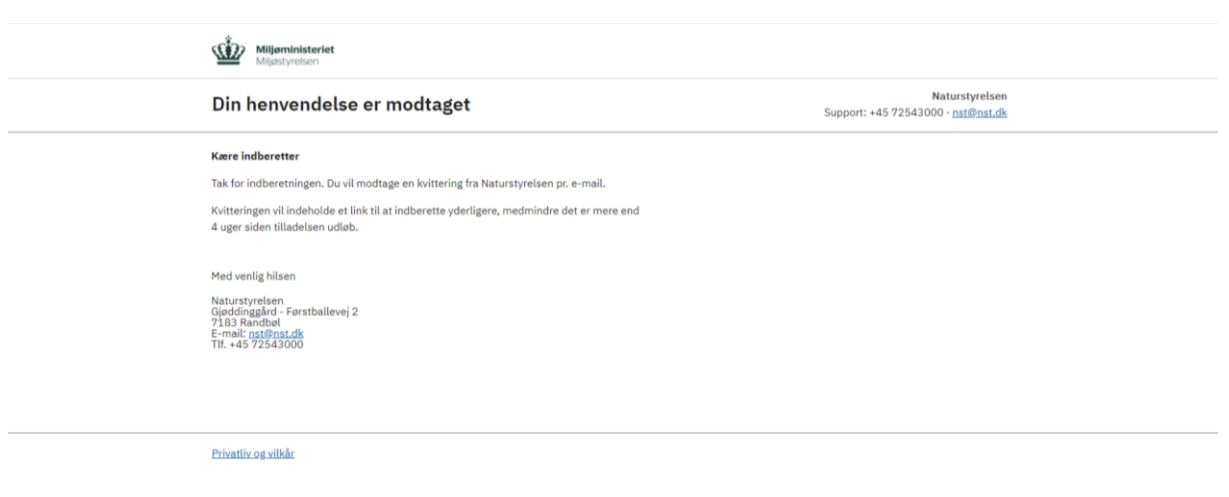

8. Ansøger modtager en kvittering for indberetningen pr. e-mail. På kvitteringen findes et nyt link, som kan anvendes til yderligere indberetning af skadevoldende vildt reguleret med tilladelsen, hvis der er behov for det.